# Modulwahl im TU-Connect für Studierende - Klickanleitung

Einloggen unter: https://connect.tu-braunschweig.de/, hier könnt Ihr Euch für die Module der Biologie anmelden.

## Klickanleitung:

### A Startseite: "Mein Studium"

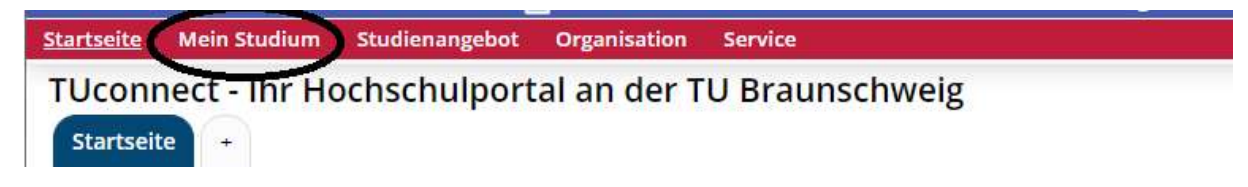

Hier findet Ihr den "Studienplaner mit Modulplan"

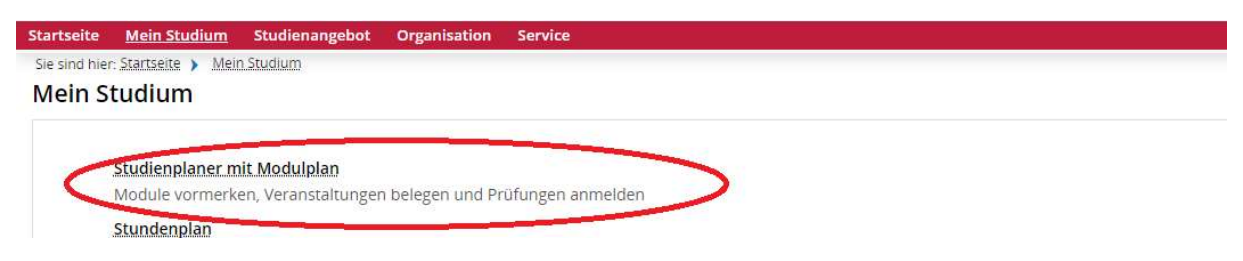

Bitte wählt das richtige Semester aus. Außerdem solltet Ihr die Prüfungen ausblenden, da Ihr ja nur Veranstaltungen anmelden möchtet:

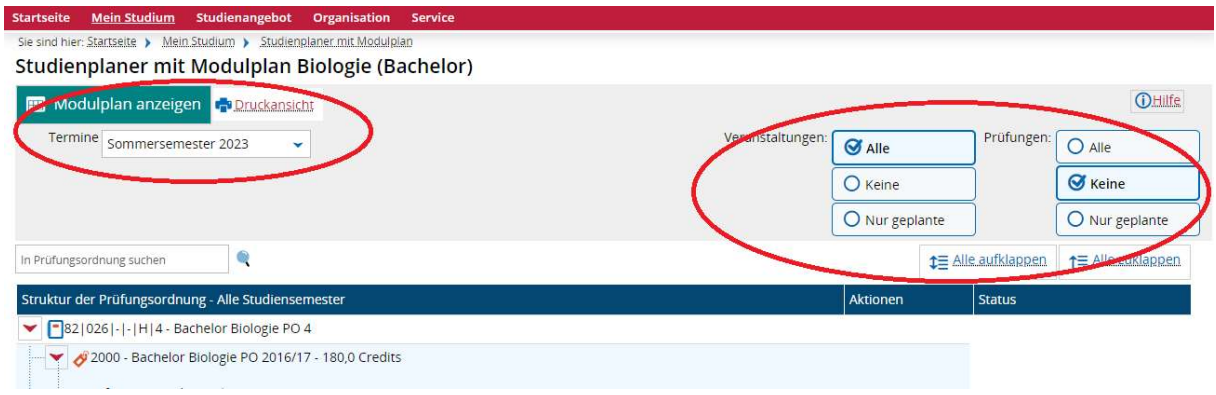

#### B: Anmeldung/Belegung von Modulen

Wenn Ihr hier weiter nach unten scrollt seht Ihr, wenn eine Anmeldung möglich ist, einen oder mehrere Beleg-Buttons:

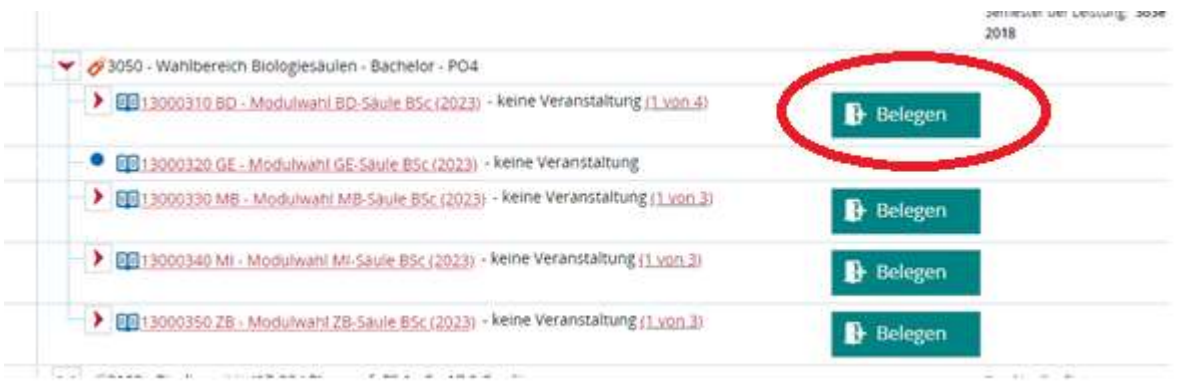

Wenn Ihr auf den Beleg-Button geklickt habt, öffnet sich eine neue Ansicht:

Hier könnt Ihr die einzelnen Module aus einem Bereich/Säule (z.B. BD-Säule) mit der Auswahl von Prioritäten auswählen. Ihr könnt Euch pro Bereich/Säule für maximal 6 Module anmelden, daher gibt es auch 6 Prioritäten. Ihr könnt aber auch nur eine Parallelgruppe auswählen, dann müsst alle anderen Mocule als "Nicht belegen" kennzeichnen.

Hinweis: Der Begriff "Parallelgruppe" steht hier für ein Modul! Die Begrifflichkeiten sind vom System vorgegeben.

Achtung: Prioritäten werden automatisch in dieser Seite angezeigt, um Euch die Möglichkeiten aufzuzeigen. Ihr müsst diese bitte entsprechend Euren Wünschen anpassen. Ansonsten wird, durch das Betätigen des "Jetzt belegen" –Button genau diese "Wahl" abgespeichert.

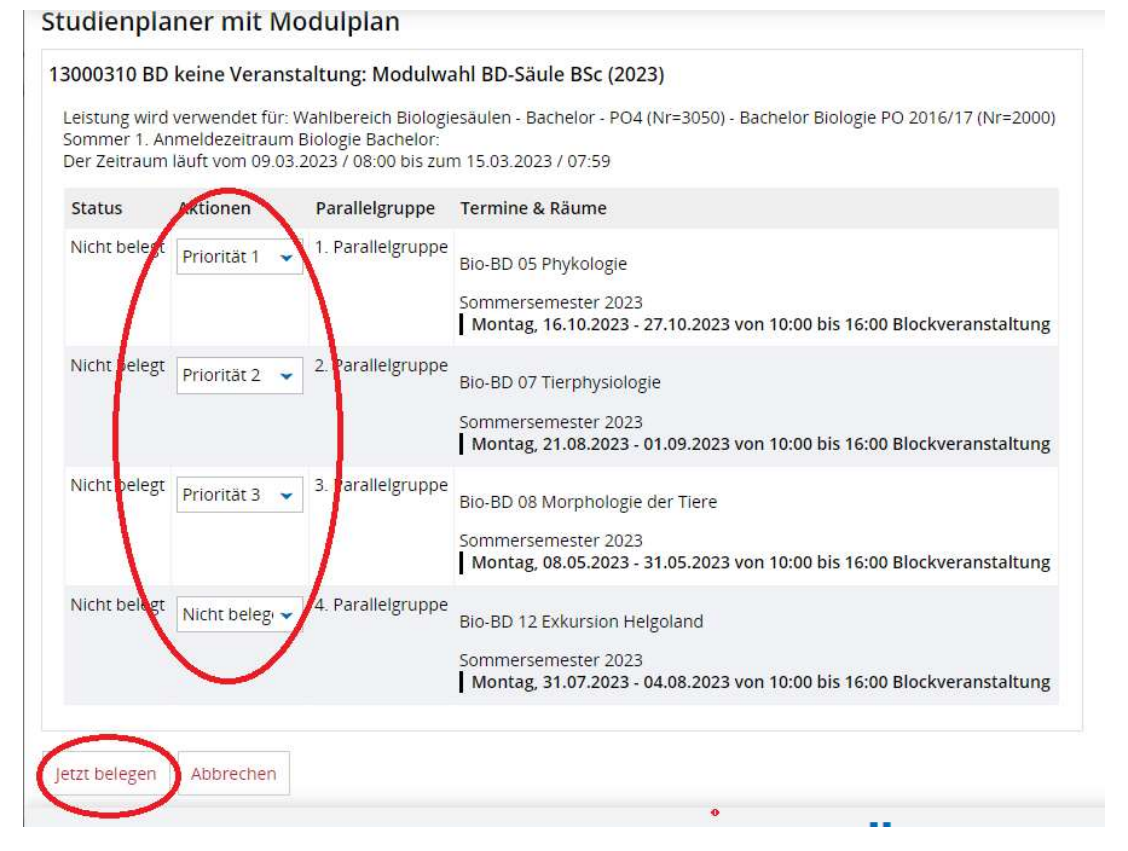

Wenn Ihr entsprechend Euren Wünschen die Prioritäten gesetzt habt und den "Jetzt belegen" – Button klicken, erscheint folgende Seite.

## C: Übersicht der belegten Module

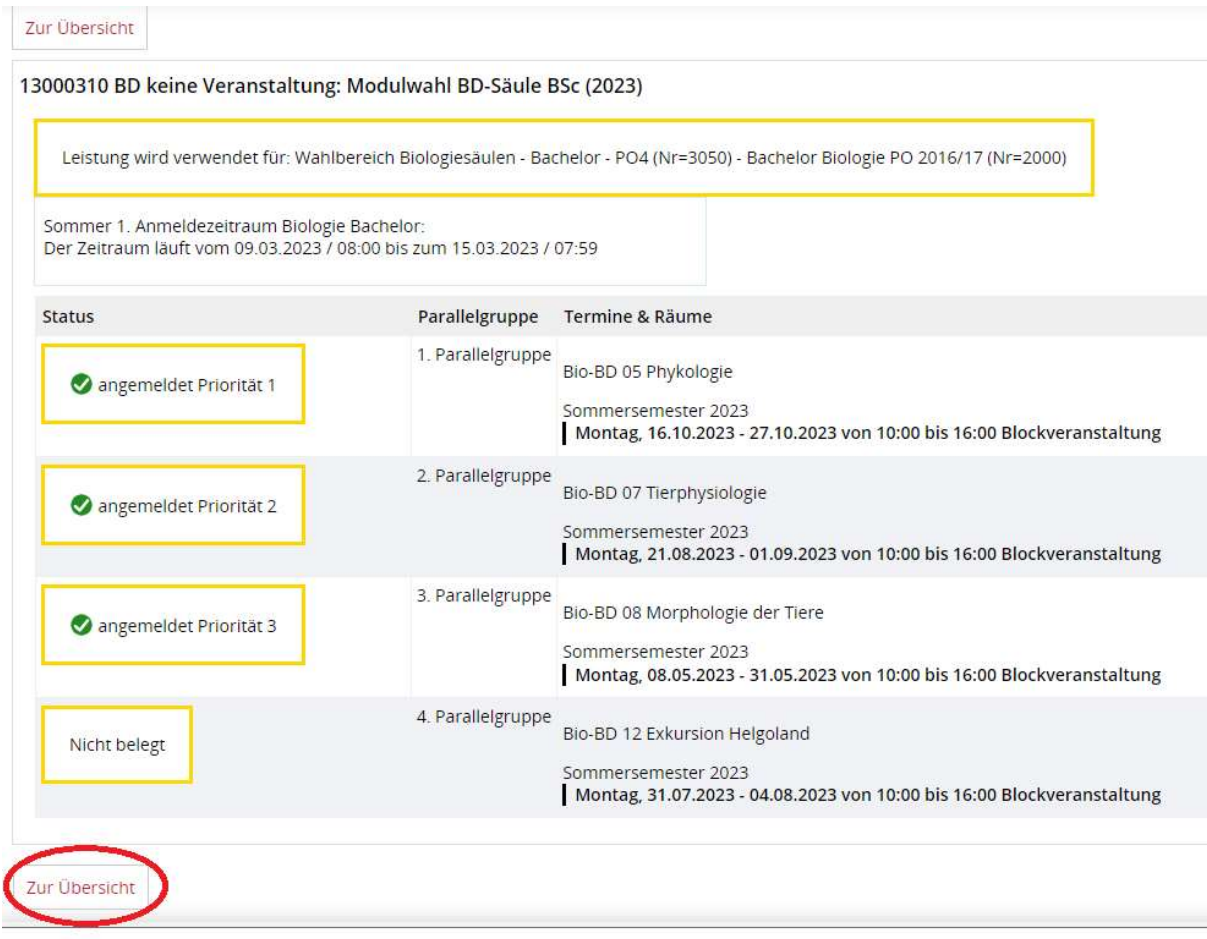

Damit könnt Ihr Eure Wahl noch einmal prüfen.

### D: Abmelden von Modulen

Ihr kommt wieder zum Modulplan, wenn Ihr den "Zur-Übersicht"-Button betätigt.

Im Modulplan bekommen Ihr jetzt angezeigt, dass hier eine Anmeldung vorliegt und Ihr Euch dort auch wieder abmelden könnt:

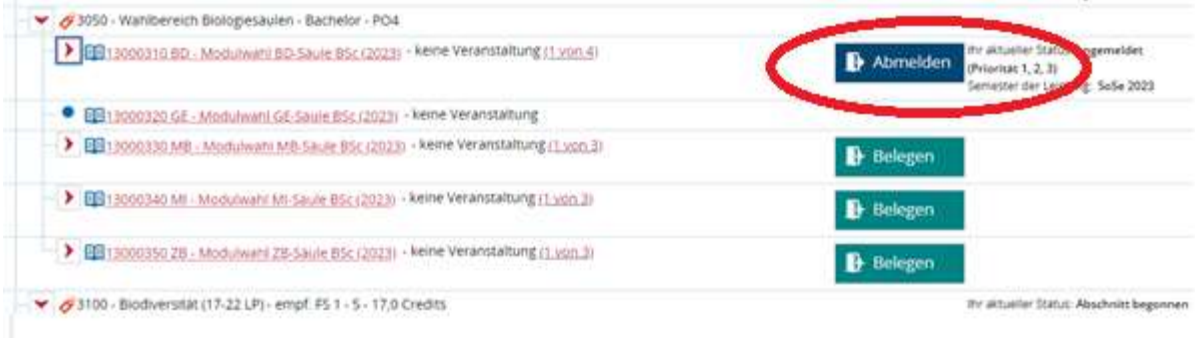

## E: Übersicht Belegungen und Stundenplan

Ihr könnt die Anmeldungen und auch evtl. Zulassungen unter: Mein Studium sehen.

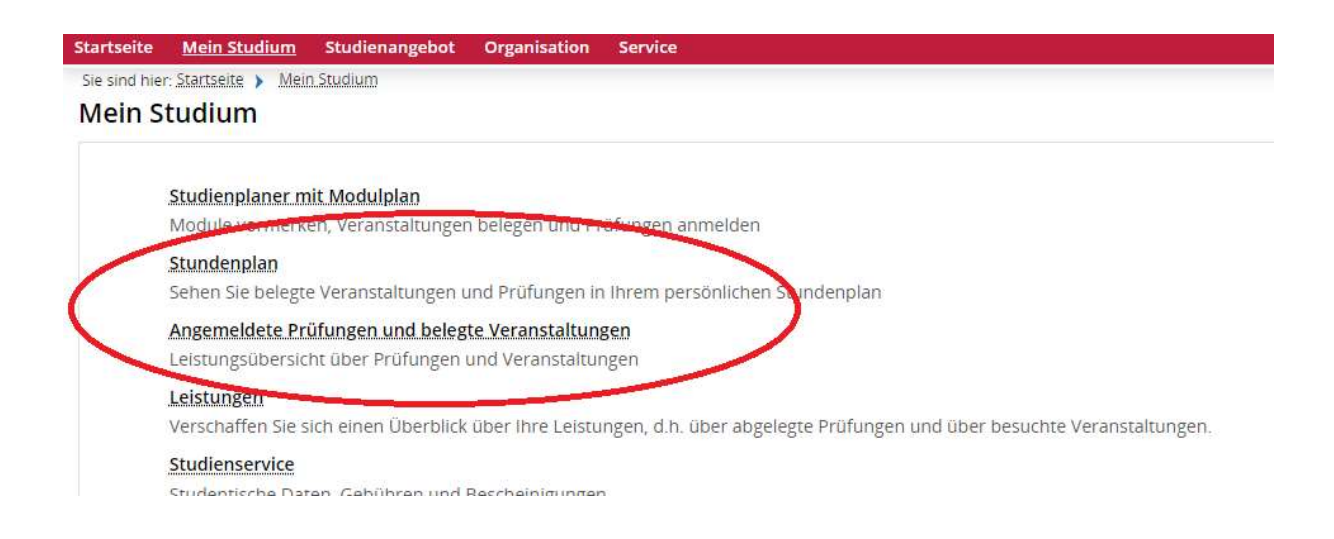

#### Unter Stundenplan seht Ihr Eure angemeldeten Veranstaltungen ebenfalls:

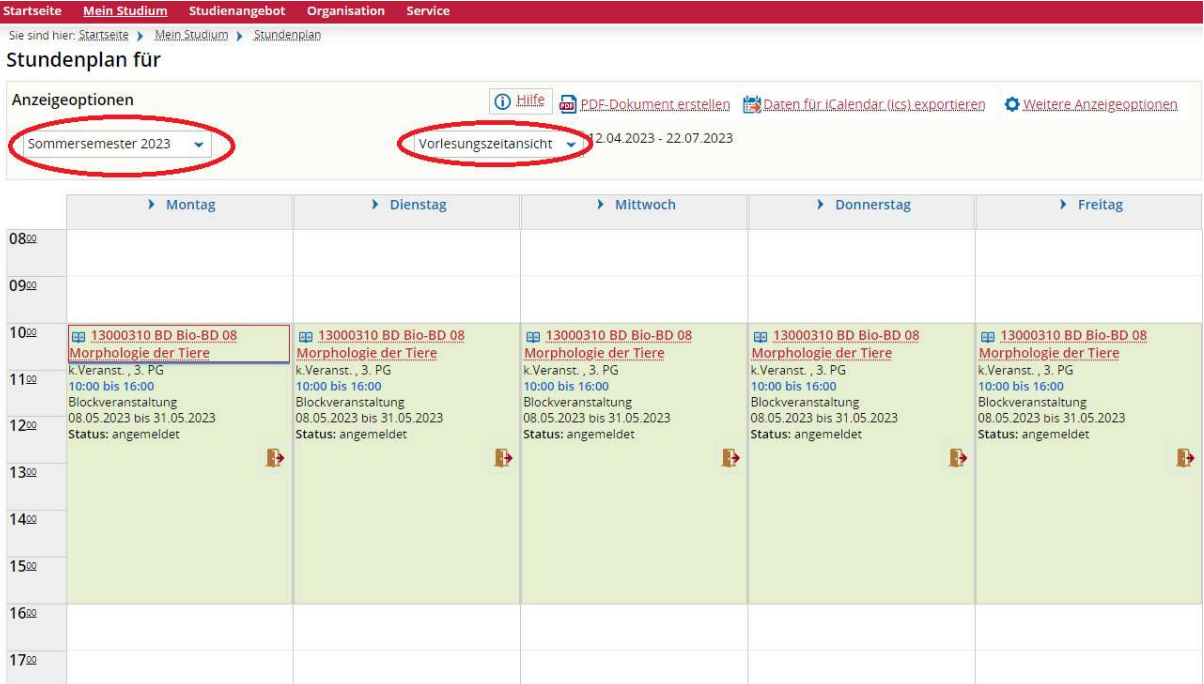

Unter "Angemeldete Prüfungen und belegte Veranstaltungen" könnt Ihr die angemeldeten Module auch sehen.

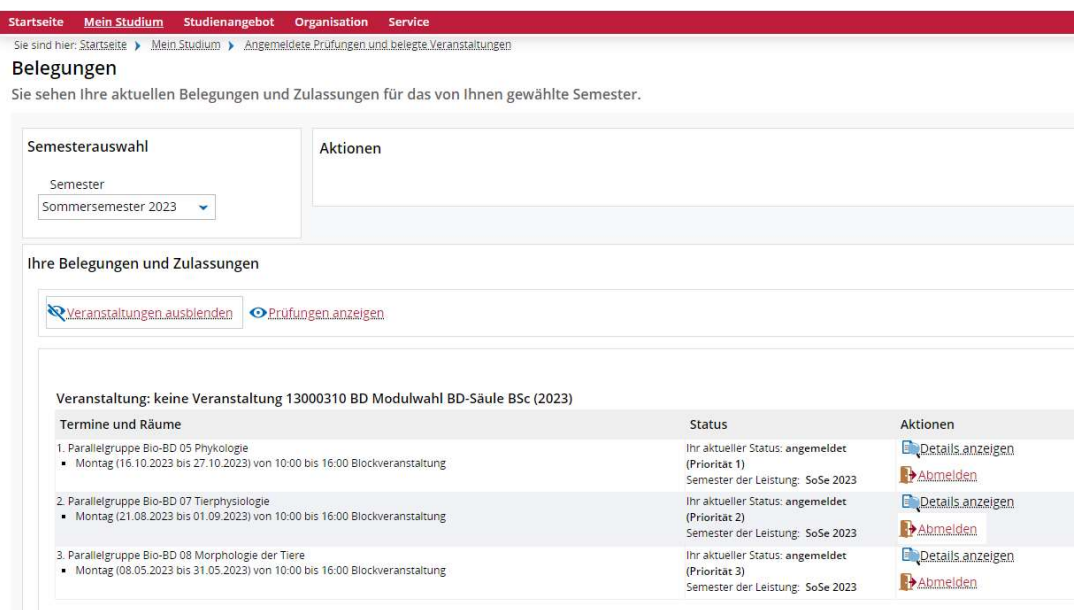

#### F: Anmelde- und Abmeldephase

Abmeldungen oder Ummeldungen können während der Anmeldephasen durchgeführt werden.

Während der Abmeldephase können NUR Abmeldungen vorgenommen werden.

Die Abmeldung kann über unterschiedliche Wege durchgeführt werden:

1. Über: "Mein Studium > Angemeldete Prüfungen und belegte Veranstaltungen":

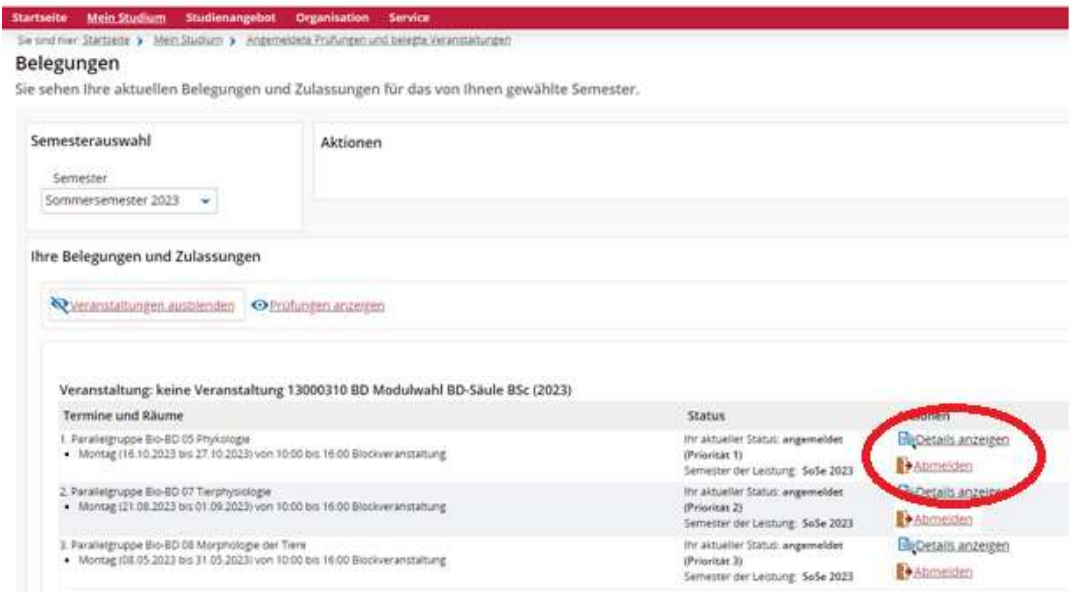

### 2. Über die Detailansicht der Veranstaltung:

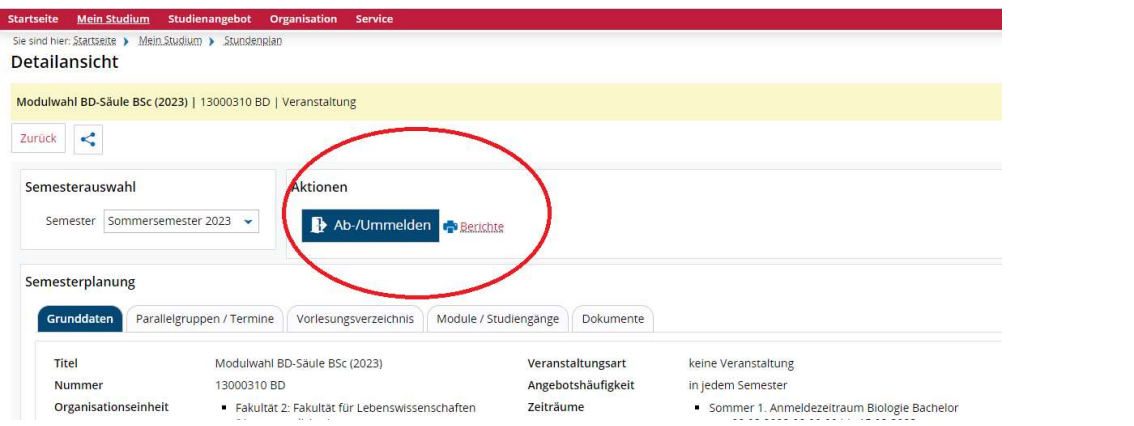

3. Über: "Mein Studium > Studienplaner mit Modulplan":

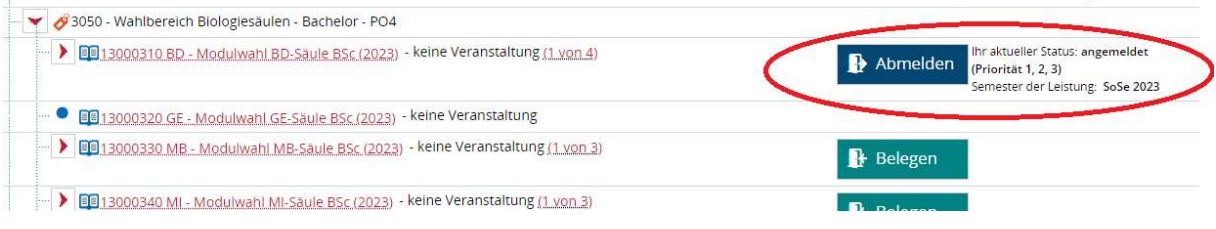

Sobald auf den "Abmelden"-Button geklickt wird erscheint die Seite mit den Prioritäten, die Ihr dann bearbeiten und durch klicken auf den "jetzt ändern"-Button speichern könnt:

13000310 BD keine Veranstaltung: Modulwahl BD-Säule BSc (2023)

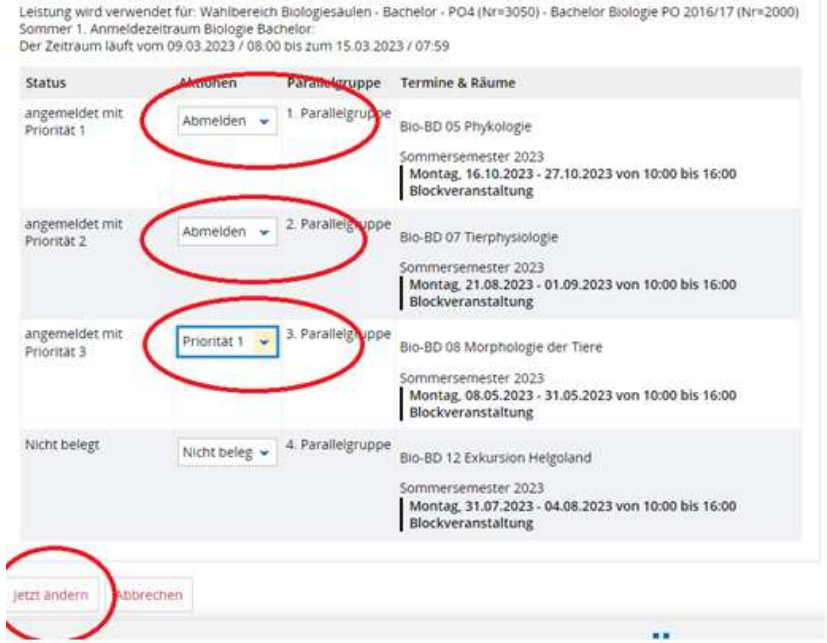